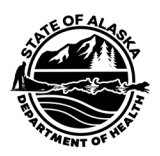

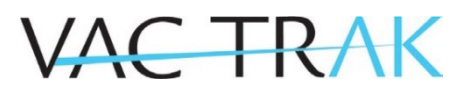

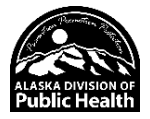

## **Free-Text Lot Number Entry**

VacTrAK now allows the free-text entry of lot numbers into patient vaccination records. This facilitates quicker entry of private vaccines into VacTrAK without requiring private inventory to be maintained.

NOTE: THE FOLLOWING DOES NOT CONSTITUTE ACCEPTABLE ENTRY OF PUBLIC ADMINISTERED VACCINES INTO VACTRAK. DOSES WILL NOT DECREMENT FROM YOUR INVENTORY.

**Step 1**: Search for and Select the Patient Record

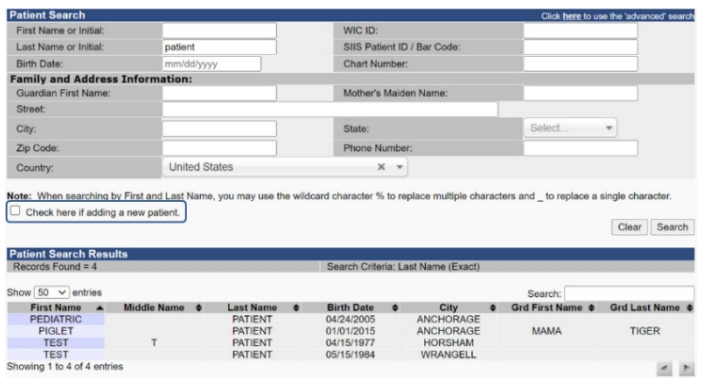

First, using the Patient Search/Add Page, search for and select a patient record by clicking on the name of the desired patient in the Patient Search Results:

**Step 2**: Go to Vaccination View/Add Page

Click on the View/Add section under the Vaccinations Tab on the left-hand sidebar. See Vaccinations Quick Resource Guide for more details.

**Step 3**: Add Administered Vaccine

Add the Date of Vaccination to the View/Add page in the row for the Vaccine you want to document Administration and click on the Add Administered Button.

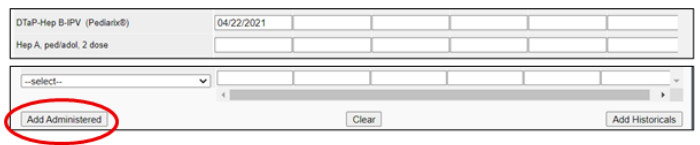

## **Step 4**: Vaccination Detail Add Page

Select the appropriate Patient VFC Eligibility and click on continue. Finally, add the Lot Number and Manufacturer, as well as any other pertinent information to the Vaccination Detail Add Page, and click on the Save button to save the record in the Patient Profile.

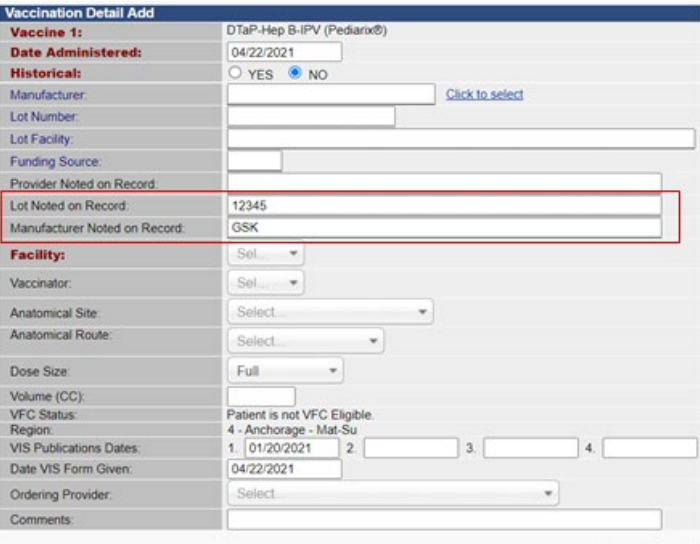

Cancel Save

If you have any questions or concerns, please contact VacTrAK Support.

VacTrAK Support Anchorage: 907-269-0312 | Toll Free: 866-702-8725 | Email: [vactrak@alaska.gov](mailto:vactrak@alaska.gov) Website:<https://health.alaska.gov/dph/Epi/iz/Pages/vactrak/default.aspx>